## **PowerTeacher** Logging In

## **Logging In**

1. a) PowerTeacher is available in the drop down menu on the staff portal.

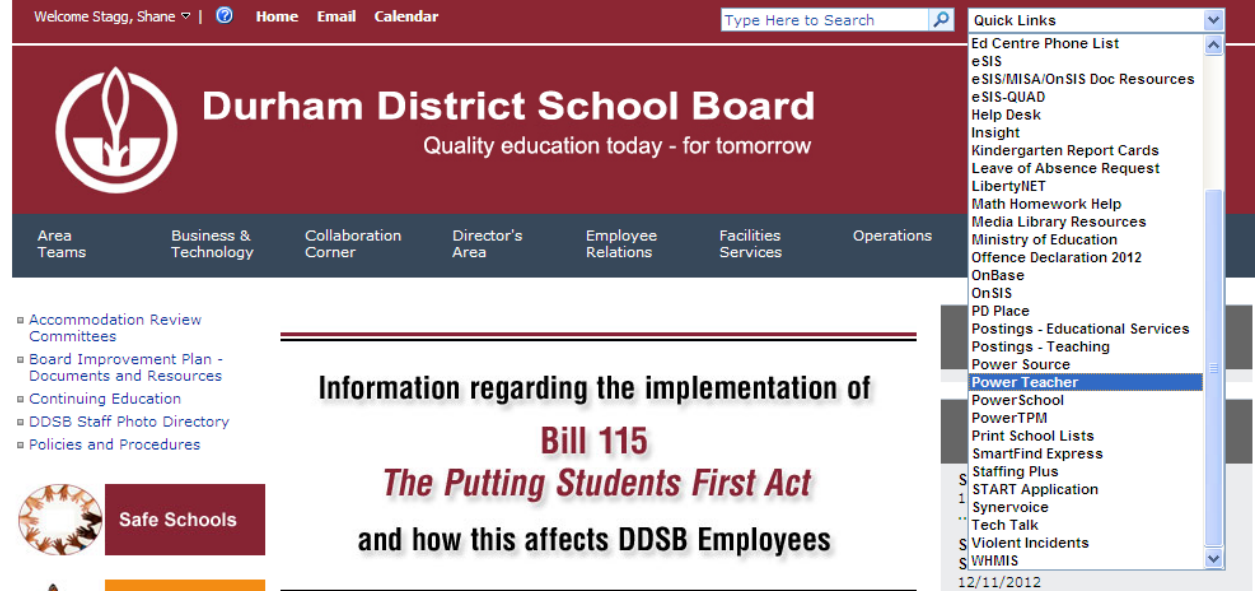

b) PowerTeacher is also available by clicking the icon on a teacher computer desktop.

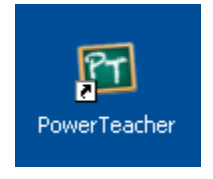

2. If this is your first time logging in, log in using your active directory username and the default password that you were provided. Active Directory?

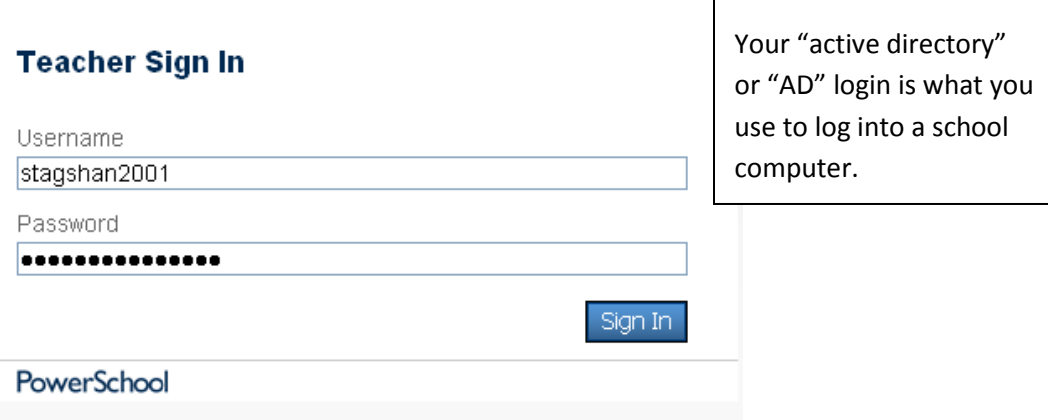

## Trouble Logging In?

Users that are unable to log in or have locked accounts should contact client\_support@durham.edu.on.ca

- 3. Upon logging in for the first time, users will be prompted to change their password. Set the password to match the password you use when logging into a computer.
- 4. After entering a new password users may see a message indicating the "the teacher portal is not available". Dismiss this message and attempt to log in again using the username and password that you set in step 3 above.

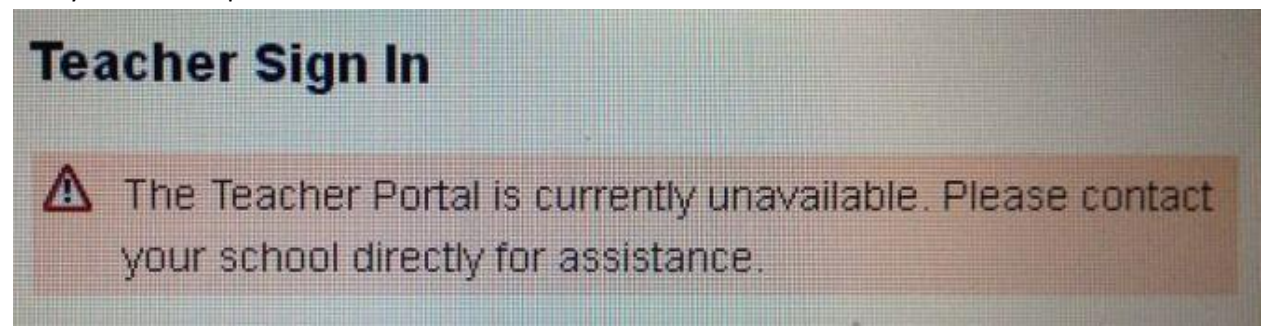

## **Navigation Menu**

The Navigation Menu appears on the left side of the PowerTeacher window. Choose the Start Page to view your classes and record attendance.

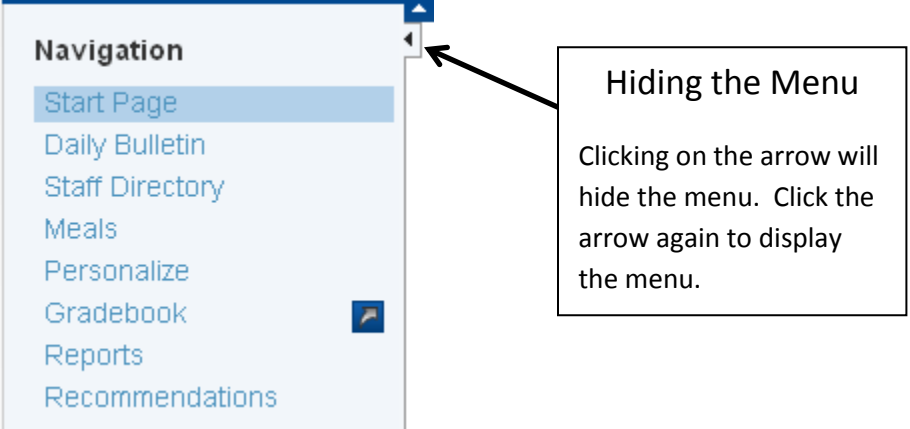